# **RESERVATIONS FOUR GROUPS** manual

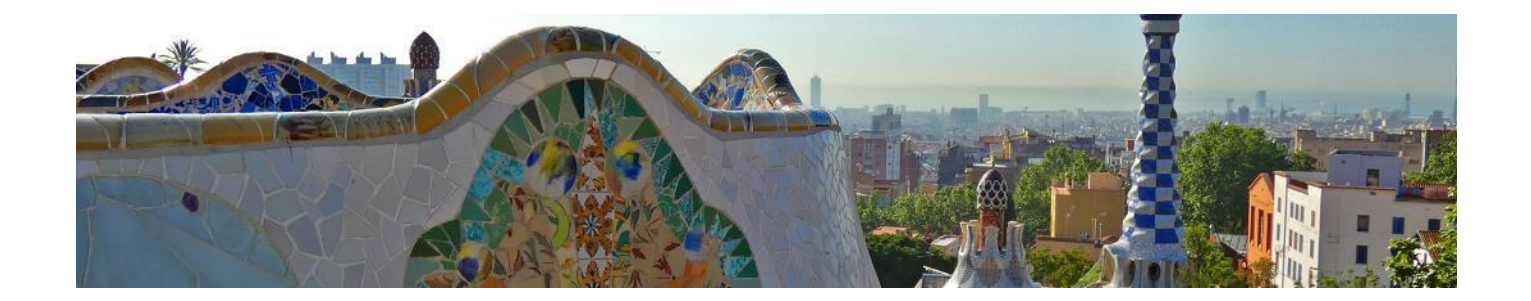

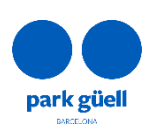

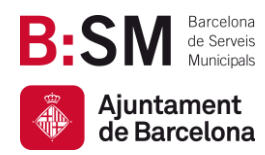

**Park Güell Barcelona de Serveis Municipals, SA.** Ajuntament de Barcelona

Av. del Santuari de Sant Josep de la Muntanya, 46 08024 - Barcelona **[parkguell.barcelona](https://parkguell.barcelona/ca) bsmsa.cat**

# SUMMARY

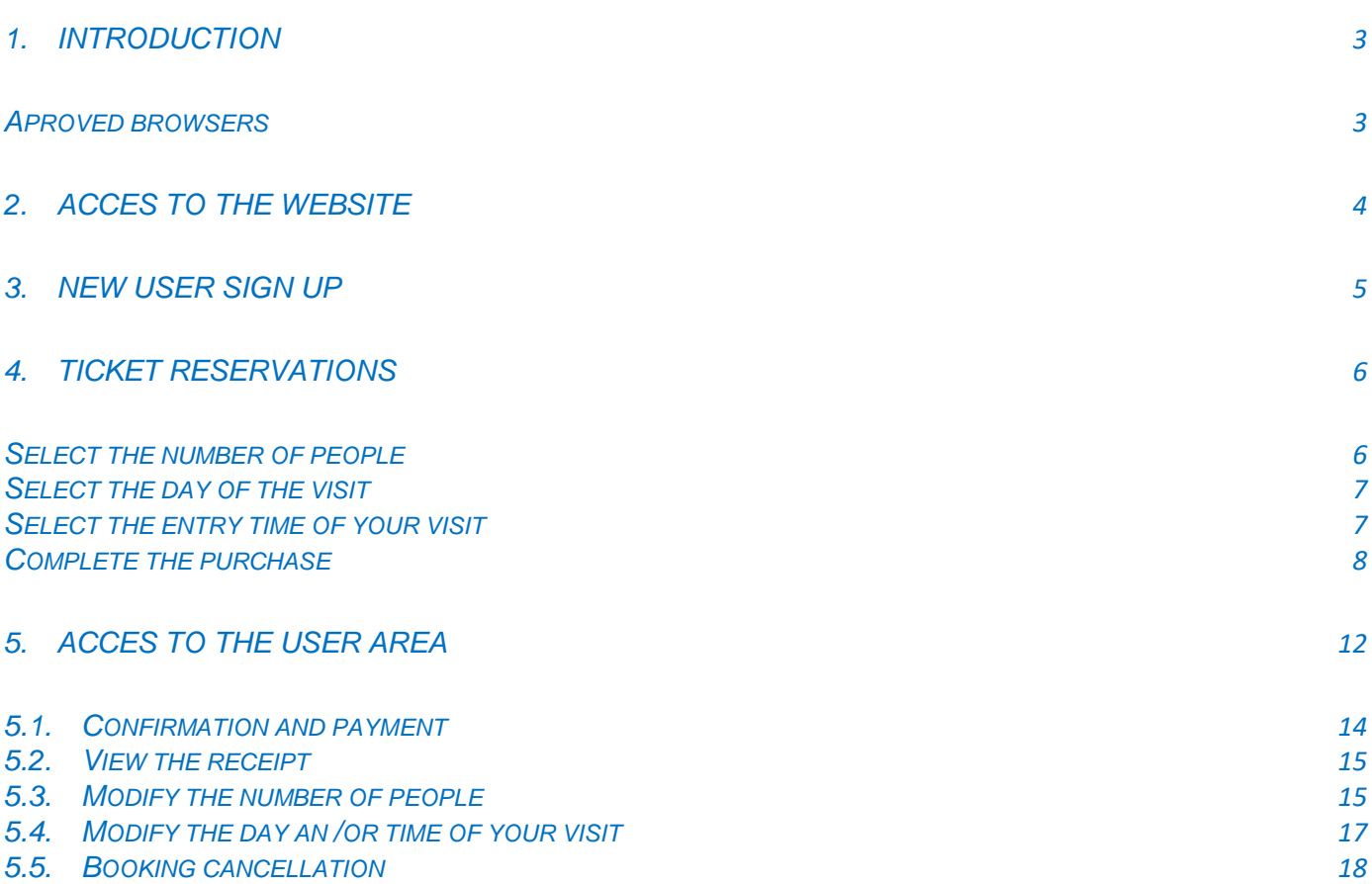

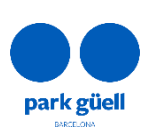

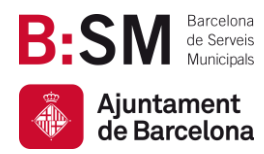

## <span id="page-2-0"></span>**1. INTRODUCTION**

This document presents the necessary steps to make group reservations to access Park Güell.

The goal is to make the reservation process more understandable and clarify any doubts related.

#### <span id="page-2-1"></span>Aproved browsers

The system is supported by the following browsers: Internet Explorer, Firefox, Chrome, Microsoft Edge, Opera or Safari.

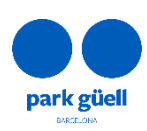

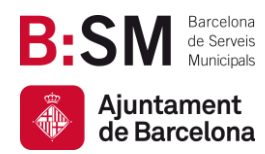

## <span id="page-3-0"></span>**2. ACCES TO THE WEBSITE**

In order to access the website, use the URL: [parkguell.barcelona](https://parkguell.barcelona/en)

On the homepage, click the header option **Planning your visit Organized groups**, as shown below:

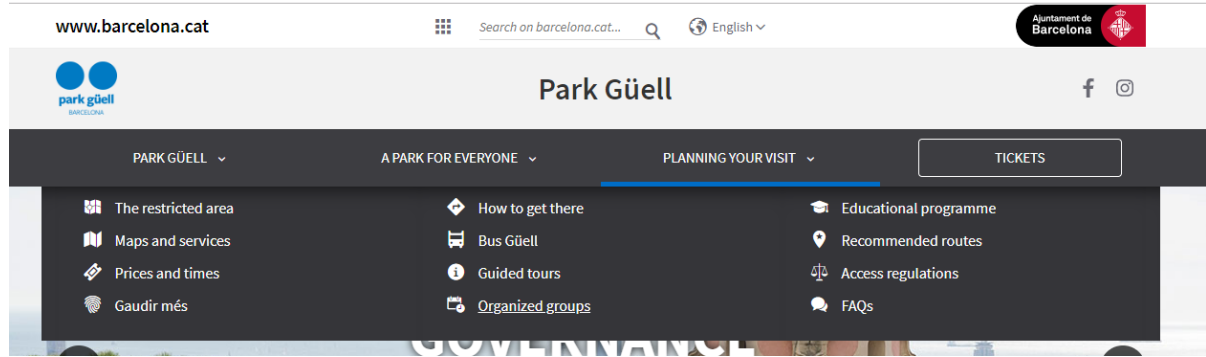

There are three options:

- New User Sign Up
- Buy Tickets
- Access to the User Area

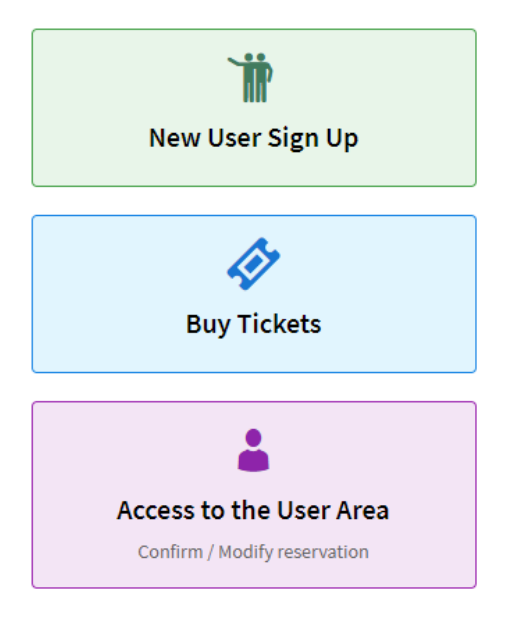

The sections below show the procedure to be followed for every option.

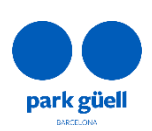

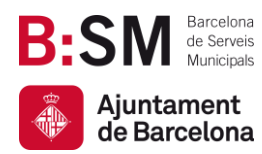

## <span id="page-4-0"></span>**3. NEW USER SIGN UP**

If you are a new user, you will need to click **New User Sign Up** and then **Register**. A larger screen will be displayed and you will need to fill in all the requested details.

Within a period of 24 to 48 hours, you will receive an email with a user code and password, which will allow you to make group reservations. All the following details are mandatory:

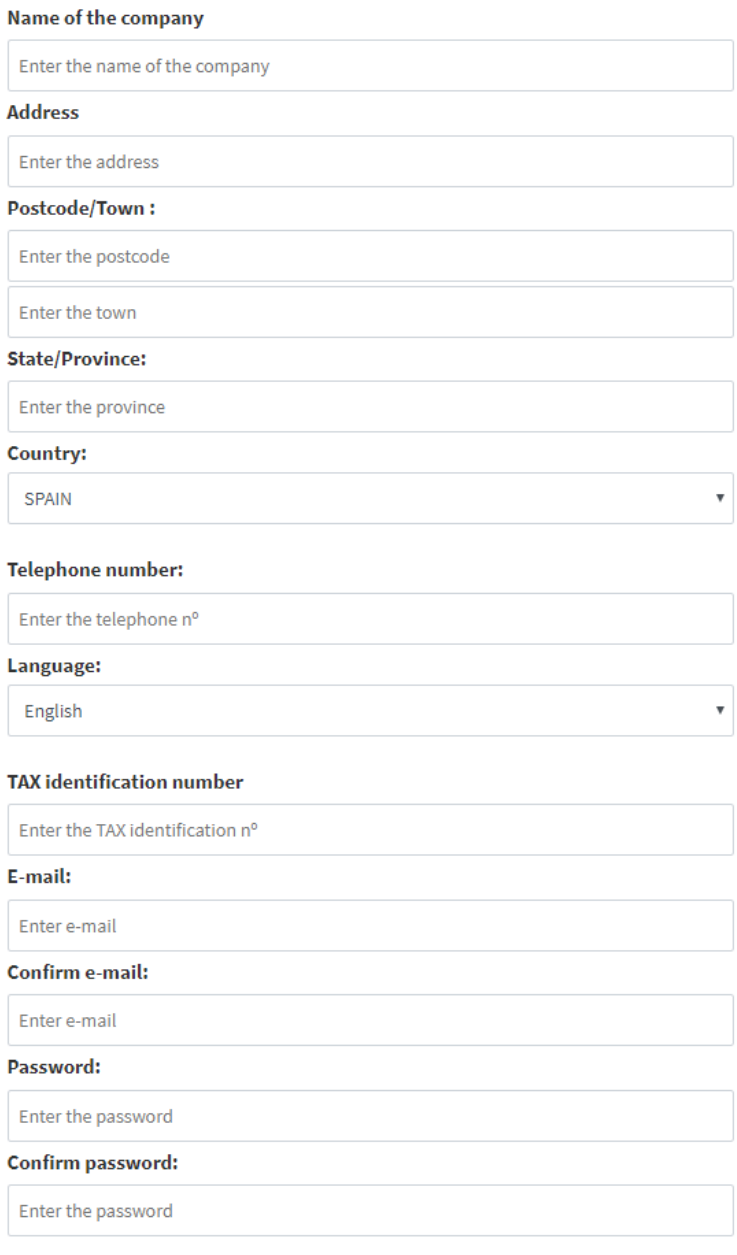

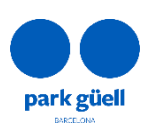

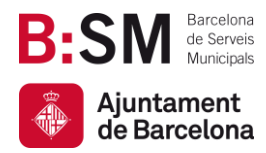

Please note that your Tax identification number is mandatory, regardless of the country you are based in.

## <span id="page-5-0"></span>**4. TICKET RESERVATIONS**

If you click the **Buy Tickets** option, you will be directed to the login screen.

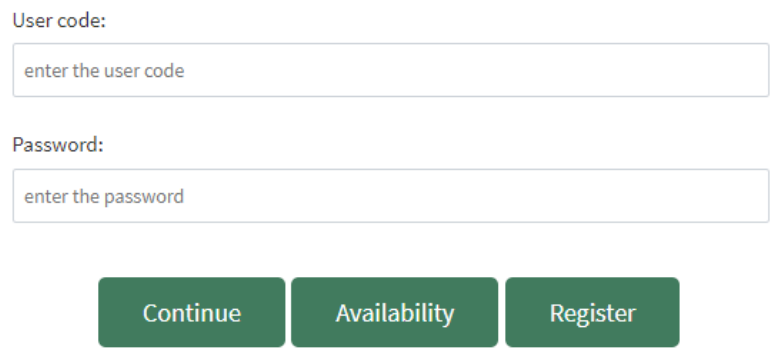

Once you enter your User code and Password, both provided by email 24 to 48 hours after the registration has been completed, click *Continue* to start the reservation

#### <span id="page-5-1"></span>Select the number of people

In this kind of reservation, there is a single price for all members of the group, regardless of their age.

On the other hand, the Official Guides approved by the Catalan government do not have to be included in the reservation, but the rest of companions must have a ticket.

Park Güell does not offer Official Guides for organized groups and, therefore, you must contract the guide on your own.

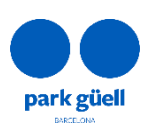

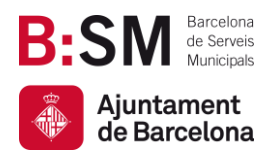

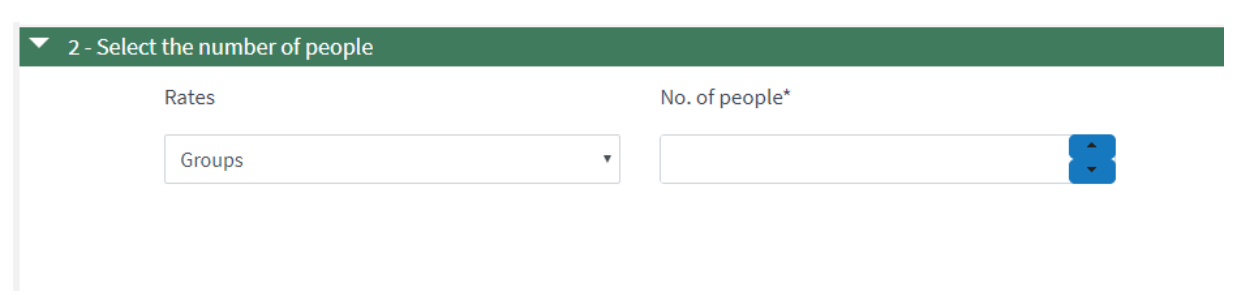

### <span id="page-6-0"></span>Select the day of the visit

The calendar will show in different colours which dates are still available and which are already **Sold out**. If the tickets are not on sale yet, it will be displayed as **Not available**.

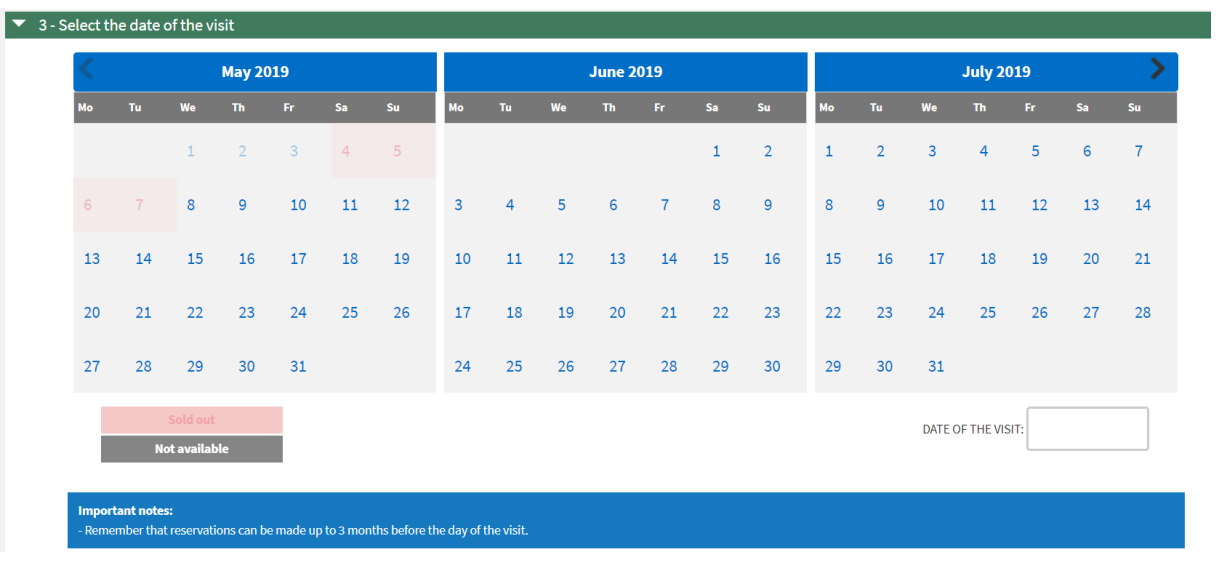

### <span id="page-6-1"></span>Select the entry time of your visit

On the next screen you will find the available times as well as the final price, with a 25% discount applied on the general fare. Please note that only available times will be shown.

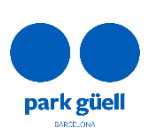

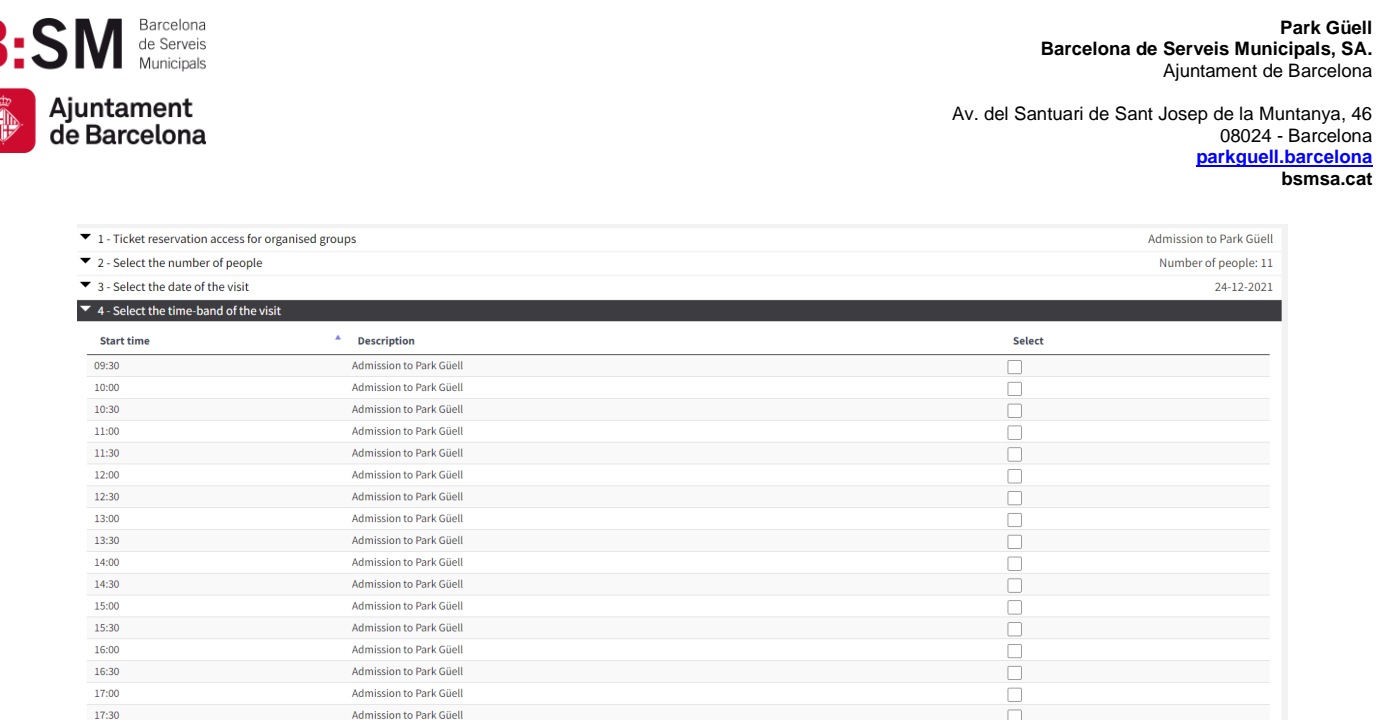

If your reservaton is for 8 people or more, you can book a parking slot, should you wish to do so.

The booking is for one hour and a half and the price is 18  $\epsilon$ . Parking time starts 15 minutes before the time of visit.

#### <span id="page-7-0"></span>Complete the purchase

 $\overline{\phantom{a}}$ 

Once your reservation is configured, the next step is to confirm it. Check all the reservation details on the screen **Confirmation of the reservation** (date of visit, number of people, selected time and parking slot if selected).

If you wish to delete anything you can do it by clicking the *delete* button on the left side of the screen.

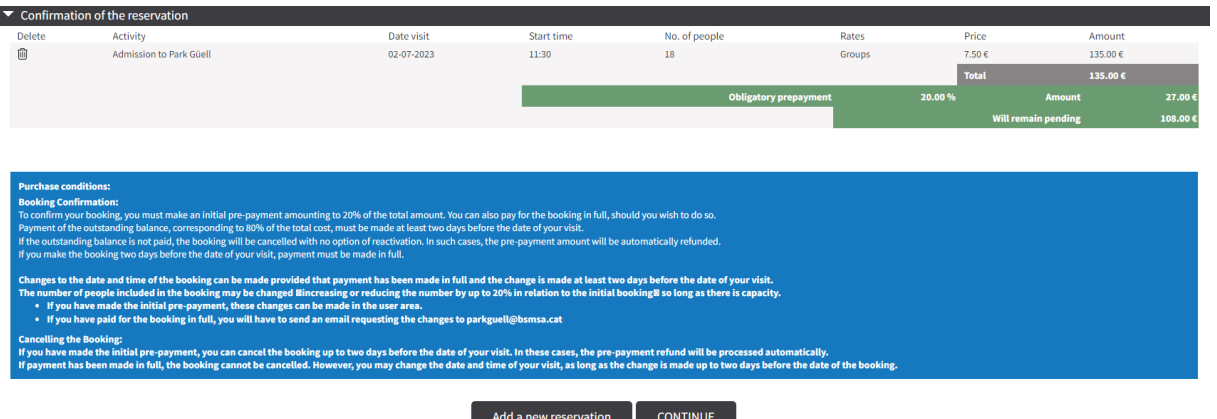

On the same screen you will find two options: *Add a new reservation* and *Continue*.

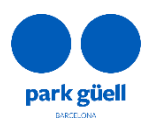

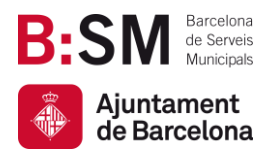

If you wish to add another reservation, select **Add another reservation**, and follow the same procedure as before.

On top of the screen you will find the total amount of your reservations and a short summary of them.

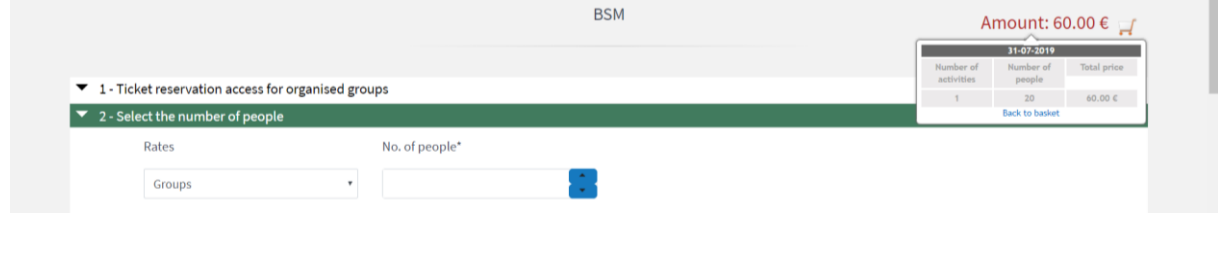

Once the reservaton is made, click *Continue* and you will see the following screen.

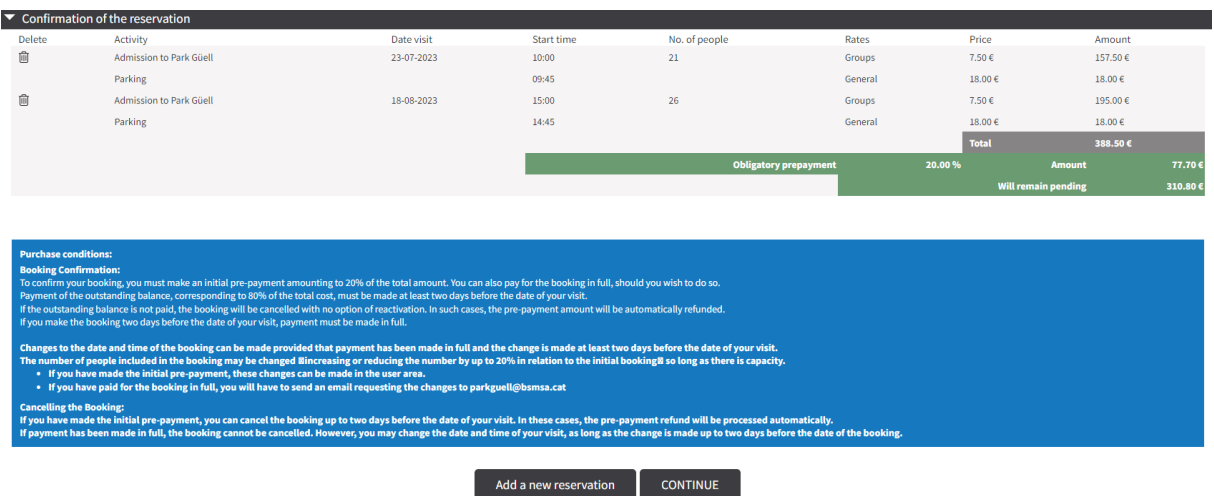

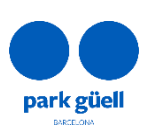

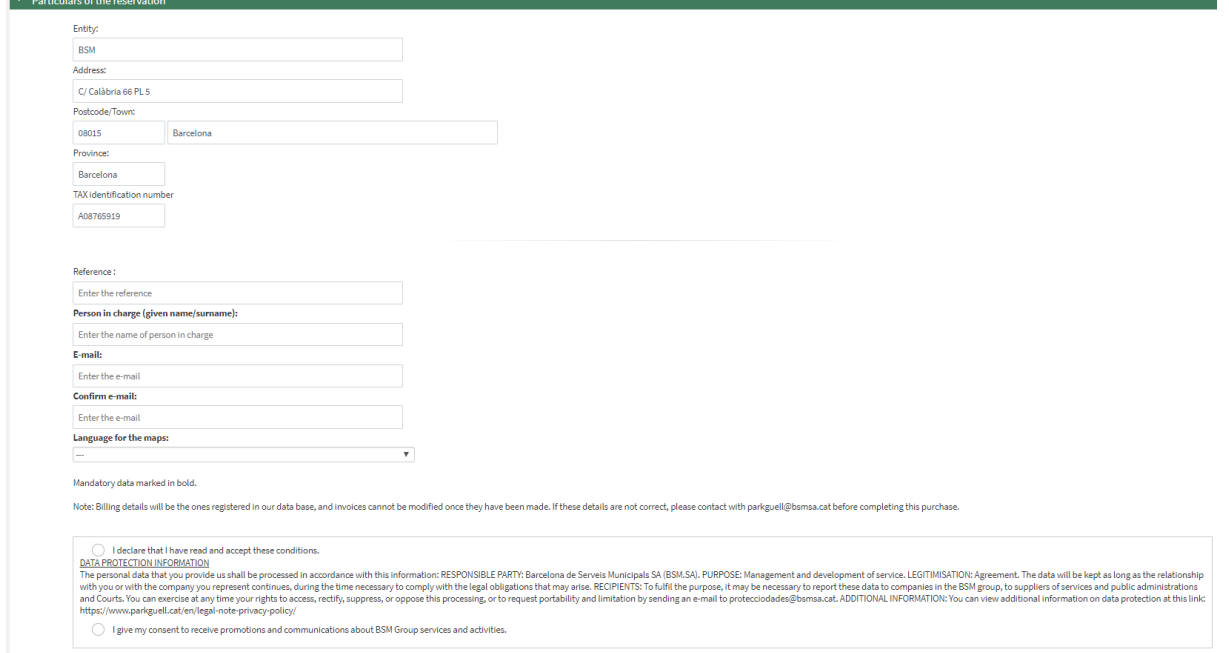

Once all the details are complete, it is essential to choose the language for the maps.

You will also need to confirm that you have read and accepted the data protection policy of Barcelona de Serveis Muncicipals, S.A., as well as the general conditions of sale.

The final step of the reservation process is to proceed with the payment of your booking. You can choose to pay for the total amount of the reservation, **Total payment***,* or just the 20% **Prepayment**.

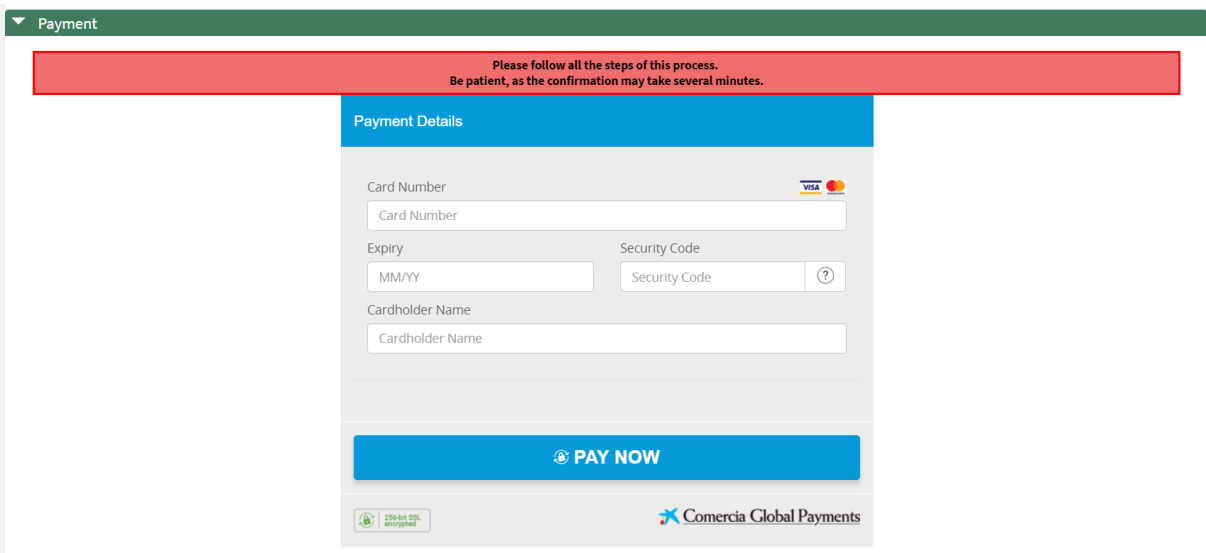

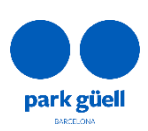

**Barcelona** de Serveis Municipals

Ajuntament de Barcelona

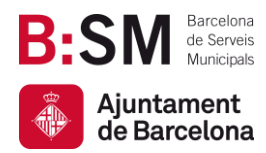

Once the payment is done, you will see the **Receipt of the reservation** Simultaneously you will receive an e-mail with your booking details and a **"Localiser"** number.

With this number you will be able to check or modify your reservation in your user area of our website.

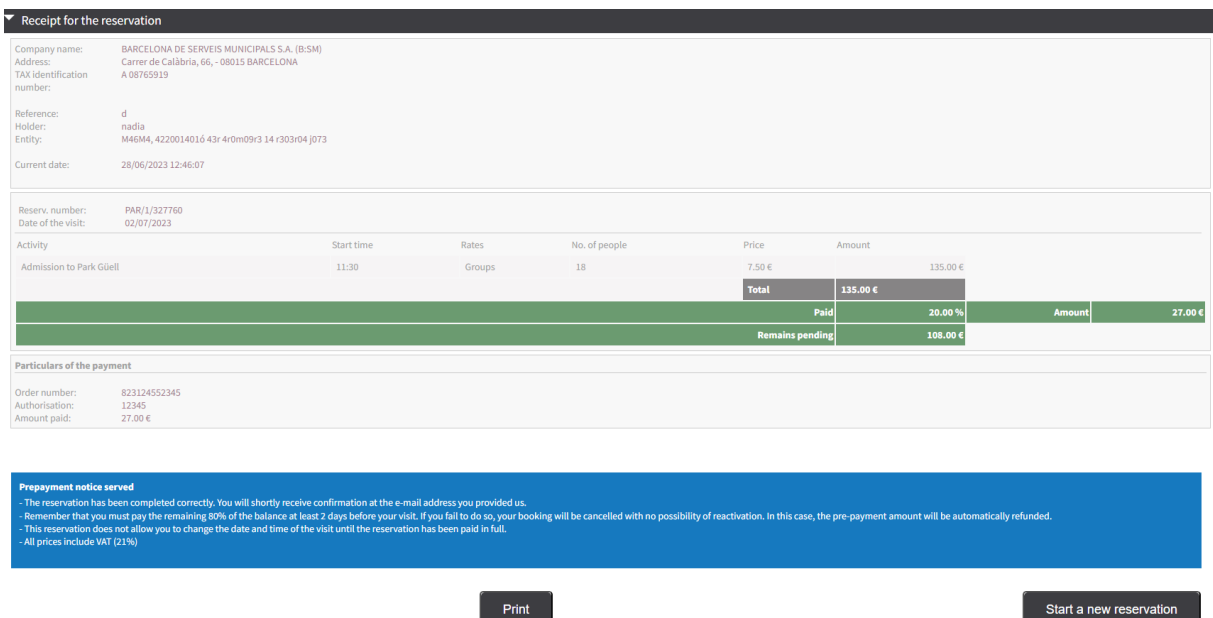

Once the booking has been made, and up to 2 days before the visit, you will be able to:

- Pay for the 80% of the amount of the reservation to confirm it and obtain your reservation voucher.
- Modify it, following the steps found on section 5.3 and 5.4
- Cancel it. You will find all the information regarding cancellations on section 5.5 of this manual.

In this section you will also be reminded of the booking conditions:

 To confirm your booking, you must prepay 20% of the cost of the tickets booked. If you have chosen to reserve a parking slot, it will also be booked by making this payment. Once full payment has been made, you will receive an email confirming your booking.

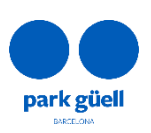

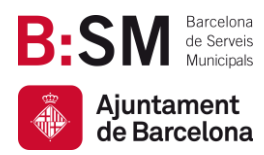

- The outstanding balance of the remaining 80% of the total cost must be paid up to two days before the date of your visit. If payment is not provided, your booking will be cancelled with no possibility of reactivation. The pre-paid amount will automatically be refunded.
- Changes to the date and time of the booking can be made provided that payment has been made in full and the change is made at least two days before your visit.
- BSM will send all your invoices by e-mail within 24 hours after the reservation is confirmed.

Please note that reservations made less than 2 days before the visit can only be paid in full. In the next section you will find the procedure to modify or confirm the reservation.

## <span id="page-11-0"></span>**5. ACCES TO THE USER AREA**

To carry out any of the above actions, access the **Organized groups** area, that you will find on the main page, and press the **Access to the User Area** button.

#### What is an organised group?

A group of between 10 and 30 people who make a reservation and/or purchase a joint ticket and have a single ticket for entering to Park Güell.

Park Güell has achieved three certifications: Global Safe Site, Safe Tourism Certified and Safe Travels.

These certifications recognize that the organization fulfills all established safety measures to prevent the spread of COVID-19. We recommend that you check them here.

#### How to make a reservation?

1. First of all, it is necessary to register in our website clicking on New User Sign Up.

2. Once you have been registered, you could start the booking process clicking on Buy Tickets. If coach parking is needed, it is essential to organise this when purchasing entrance tickets.

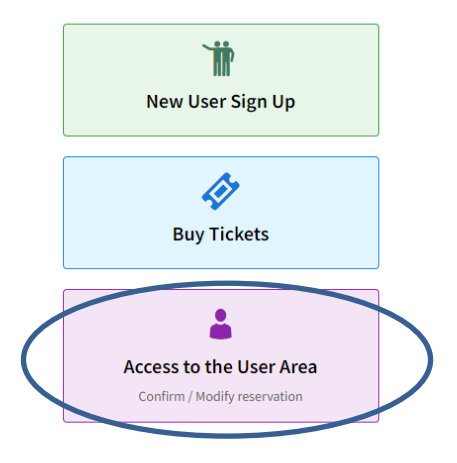

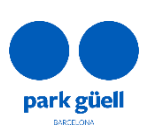

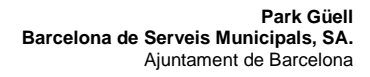

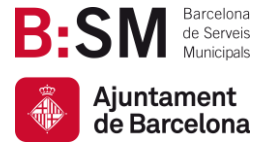

E

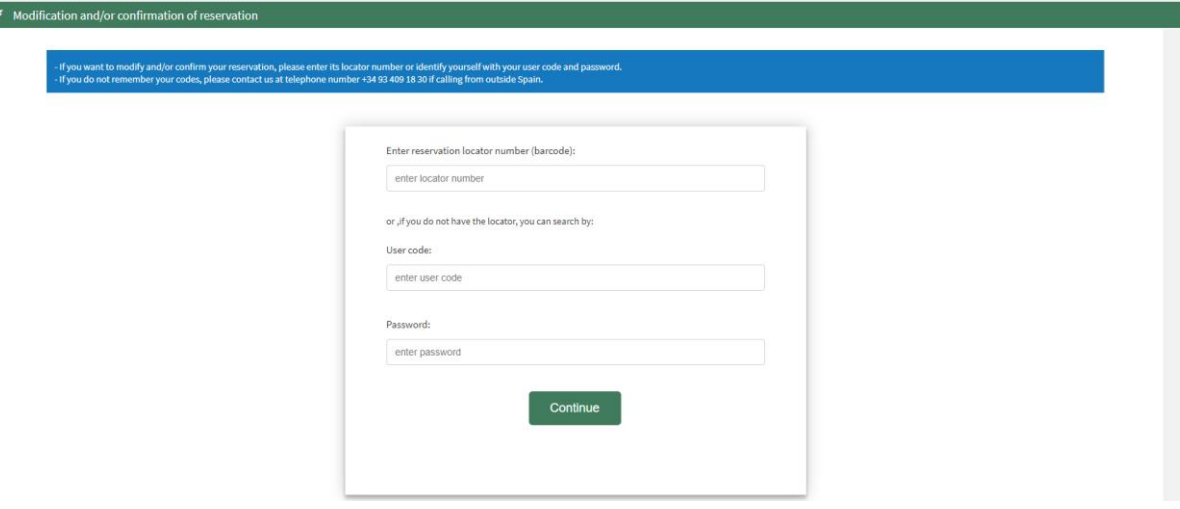

In order to gain access to modify and/or confirm your reservation, enter the *Localiser* number of your reservation (12 digits), that you will find in the confirmation e-mail, or identify yourself with your **User code** and **Password**.

If you do not remember your **User code** or **Password**, please contact us on +34 93 409 18 30 or sending an email to **parkguell@bmsa.cat**.

Once you have entered the above details, press the **Continue** button and go to the **Outstanding reservations** section.

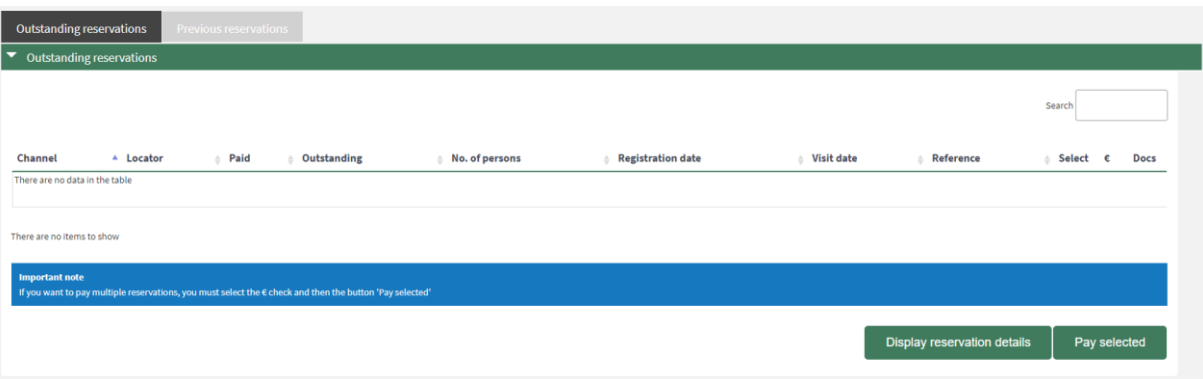

This screen shows all your current reservations.

If you wish to proceed with the payment without viewing the reservation details, you can check the square *€* and then click **Pay selected***.*

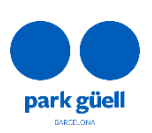

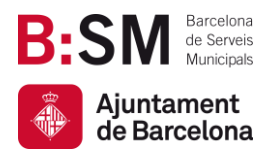

Otherwise, select which reservation would you like to confirm or modify on the right column (Select) and press the button **Display reservation details**.

The next screen will show the details of your booking: date and time of the visit, number of people and the reserved parking slot if applicable.

On the next step you can choose one of the following options:

- Confirmation and payment
- View the receipt
- Modify the number of people or change the day and/or time of your visit
- Booking cancellation

#### <span id="page-13-0"></span>5.1. Confirmation and payment

The outstanding balance of the reservation must be paid up to 2 days before the day of the visit. Otherwise, the booking will be cancelled and the prepayment amount will be automatically refunded.

When you choose proceed with the payment, another screen will be displayed.

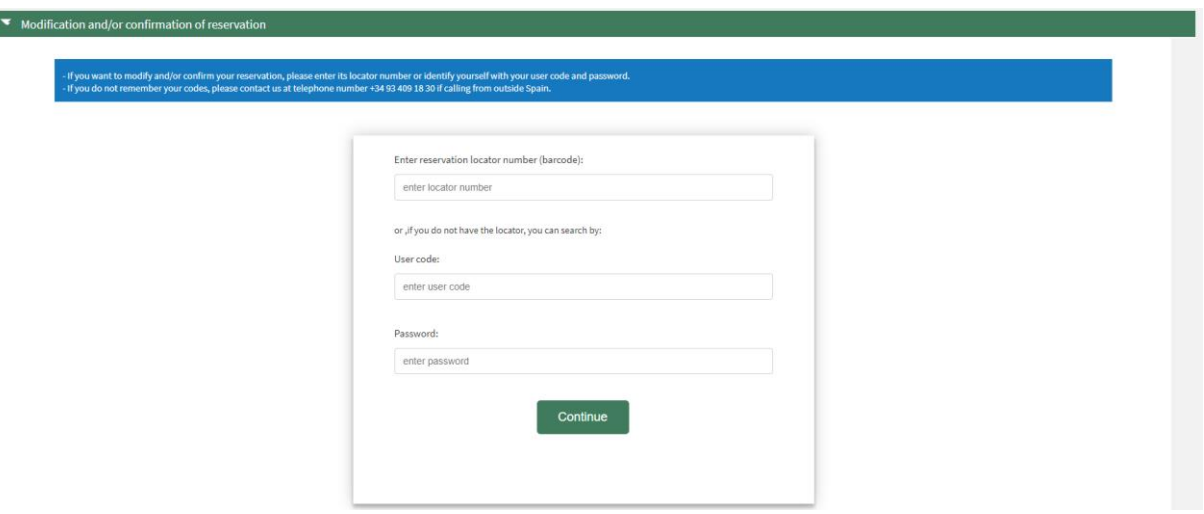

Once the payment has been accepted, a last screen will be shown, where you will be able to print your **Reservation receipt**.

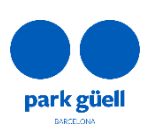

I

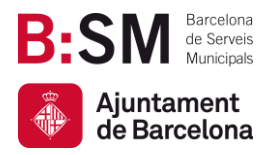

At the same time, you will receive an e-mail with your reservation details and the tickets to access the Park Güell.

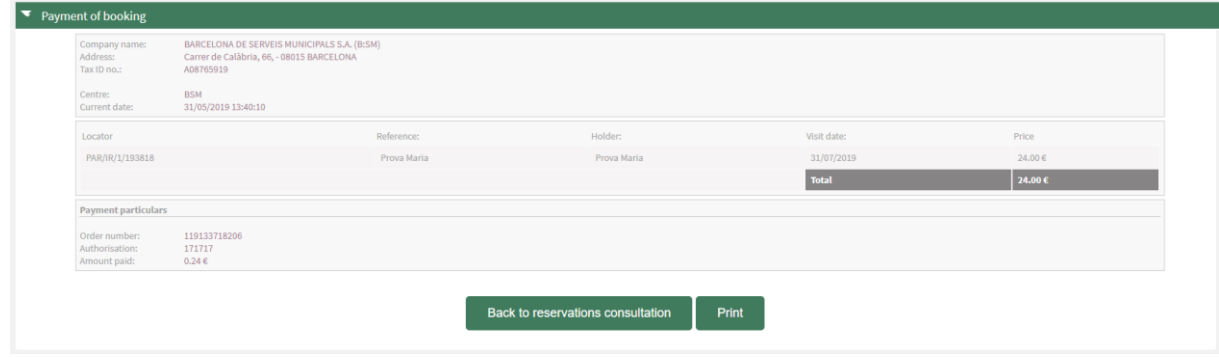

#### <span id="page-14-0"></span>5.2. View the receipt

It allows you to obtain again the receipt and the invoices that were created when you made the reservation.

You can download these documents in the **Outstanding reservations** section of your user area clicking the icon *Docs*.

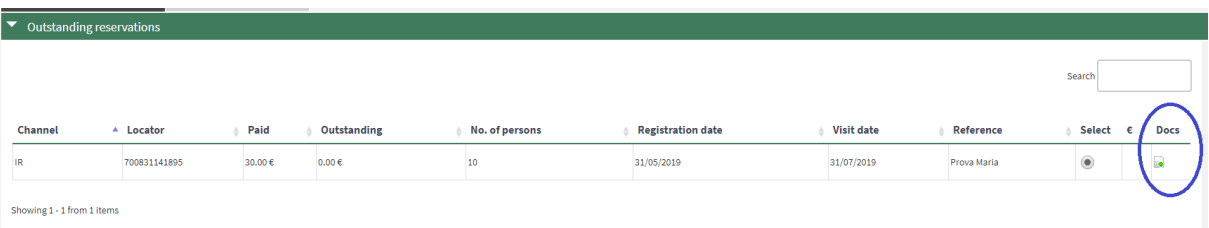

#### <span id="page-14-1"></span>5.3. Modify the number of people

When you are viewing a reservation with an outstanding balance, you can modify the number of people of that reservation clicking **Altering number of persons**.

Please be reminded that you can only increase or reduce the number of pleople in the group, as long as there is enough capacity, by no more than 20% of the initial reservation.

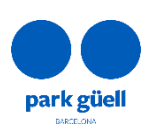

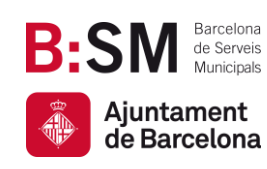

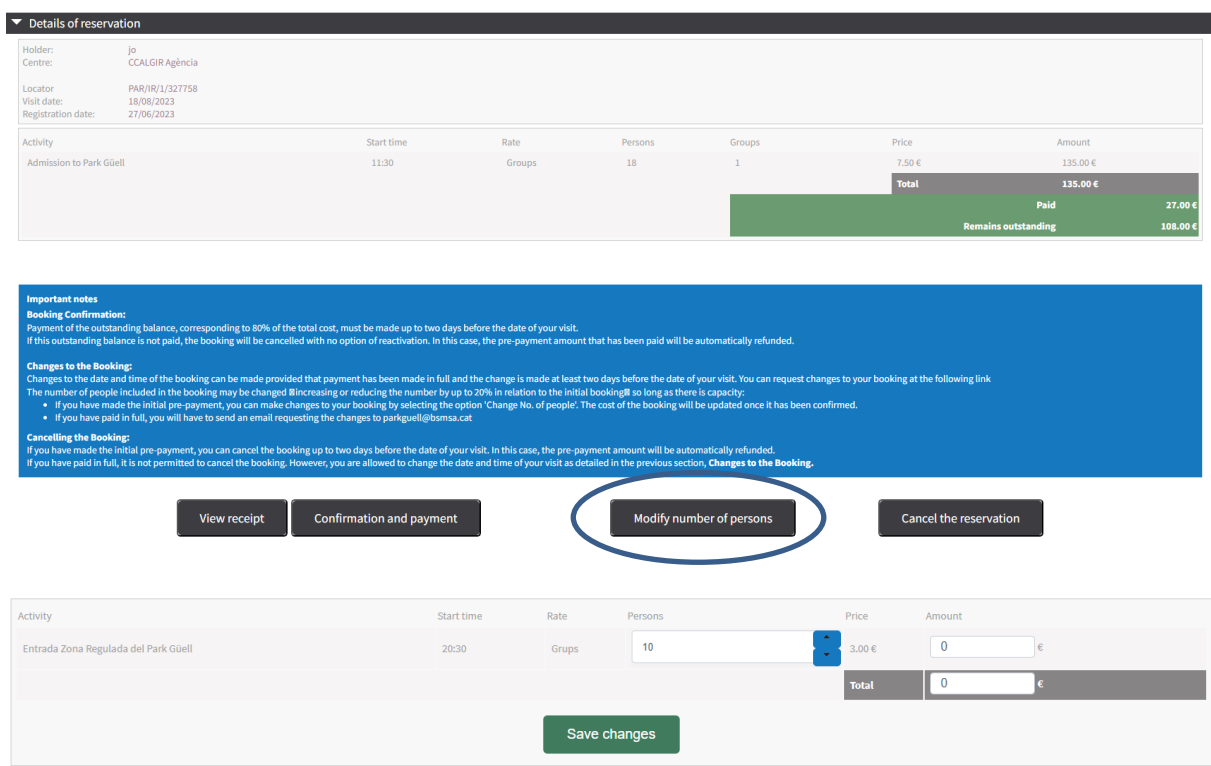

Modifications made 2 days before the visit day will be confirmed at the end of the payment process.

Once the reservation is fullly paid, modifications can only be requested by email at [parkguell@bsmsa.cat.](mailto:parkguell@bsmsa.cat)

 **When adding people to the reservation**, you will receive an e-mail confirming the adjustment. The payment of the outstanding amount must be paid on the same day as the request.

Once the payment is done, you will be sent an updated voucher. You will receive the final invoice within the following 24 hours.

 **When reducing the number of people** of the reservation you will receive an updated voucher. Whithin the next 24 hours you will receive a corrective invoice showing the amount refunded. Please be advised that the 20% of this amount will not be refunded.

If you modify the reservation at least 4 days before the day of the visit, you will be refunded the 80% of the amount. If this reduction is made 2 days before the day of the visit, the refunded amount will be the 50% of the modification. However, if the modification is done on the same day or the day before, no refund will be made.

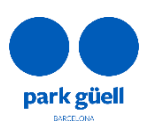

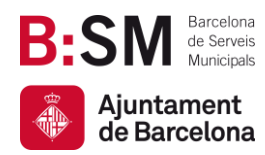

### <span id="page-16-0"></span>5.4. Modify the day an /or time of your visit

Changes to the date and time of the booking can be made provided that payment has been made in full and the change is made at least two days before the date of your visit, so long as there is capacity. You can request changes to your booking at the following [link.](https://www.parkguellonline.cat/pg_gestorReservesGrups/authentication.jsp?nom_cache=PARC&property=PARC&lang=3)

Bookings with outstanding balances cannot be modified.

To request a change in the day and time of fully paid bookings, follow the link provided above. Enter the localiser and email address of your reservation and then click the **Validate** button.

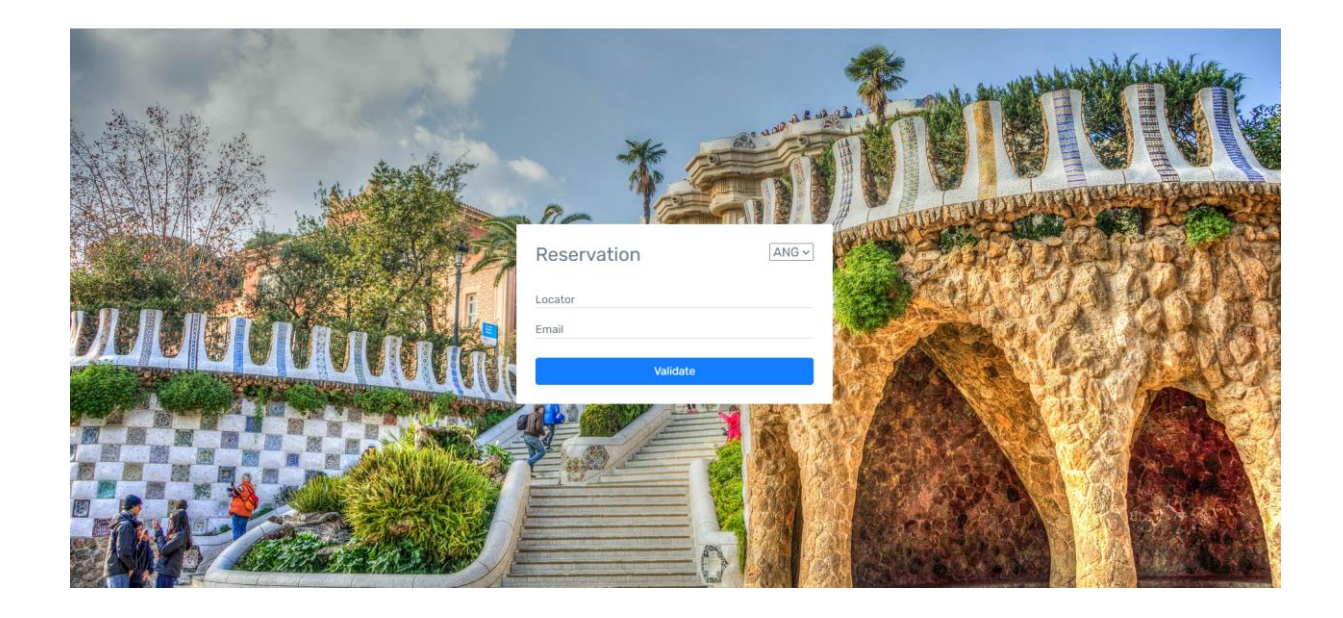

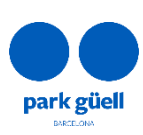

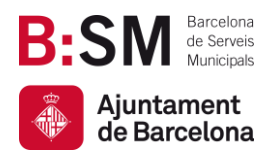

On this page, you can choose your preferred day and time slot. Only available times are shown. Remember that you can change your booking up to two days prior to your visit. Once you have chosen your preferred day and time, click the **Confirm** button.

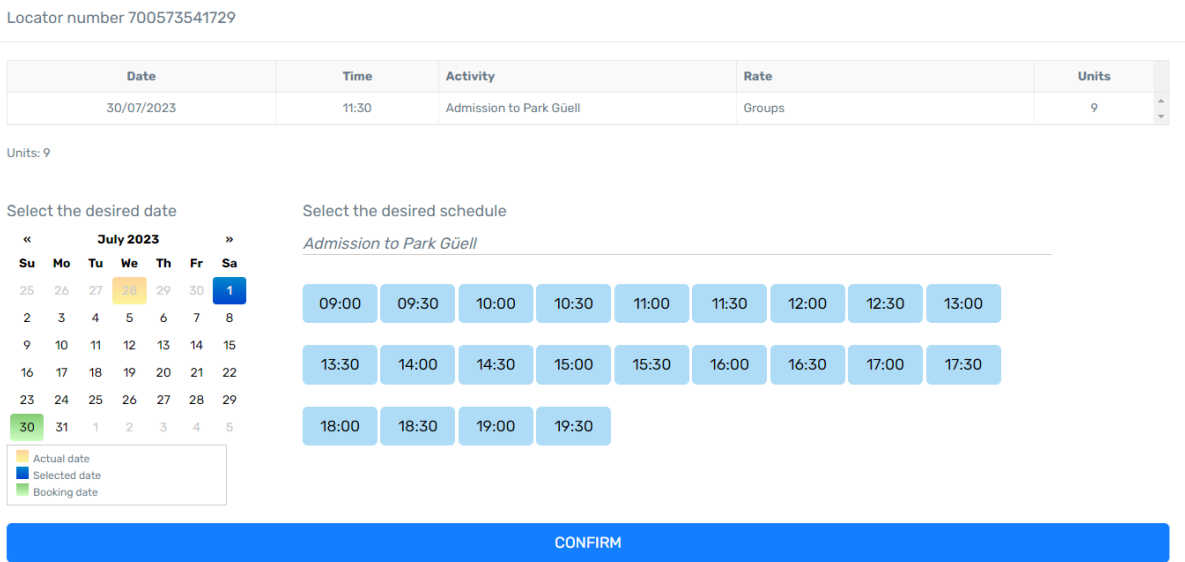

Once the change has been confirmed, the system will show its confirmation. After that, you will receive an email confirming the change and an updated voucher.

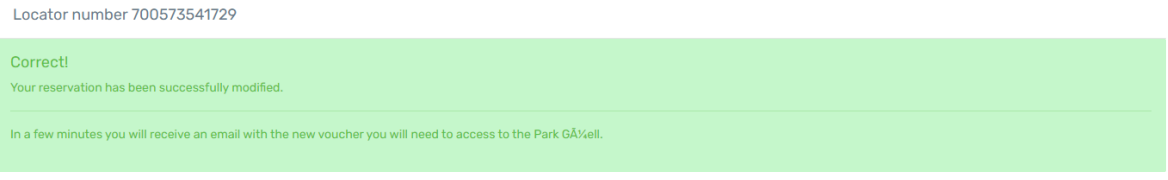

#### <span id="page-17-0"></span>5.5. Booking cancellation

If you have only made the initial prepayment, you can cancel the booking up to two days before the date of your visit. In this case, the prepayment amount will be automatically refunded.

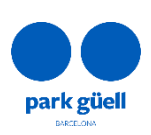

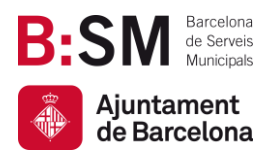

In this case, you need to select the resevation and click the option **Cancelling the reservation**. The reservation will be canceled and the prepayment amount that has been paid will be automatically refunded. Within the next 24 hours you will receive a corrective invoice corresponding to the cancellation.

If the payment has been made in full, the booking cannot be cancelled. However, you are allowed to change the date and time of your visit as outlined in the previous section, **5.4. Change to the day and/or time of the visit**.

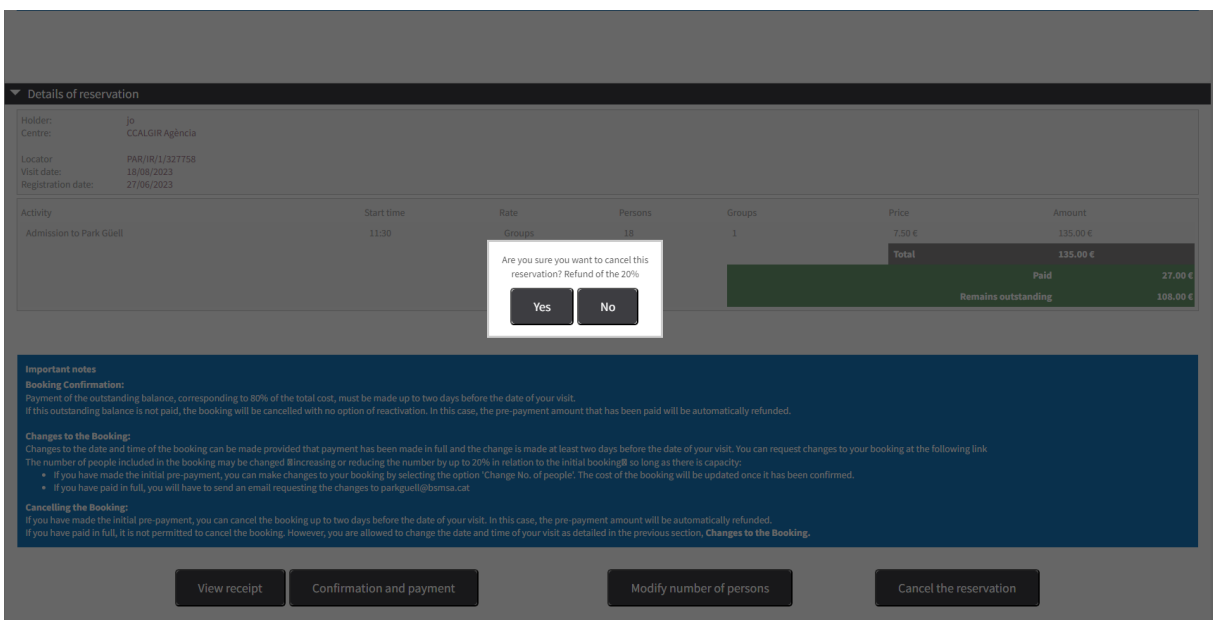

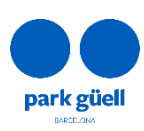

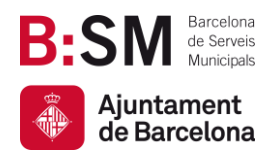

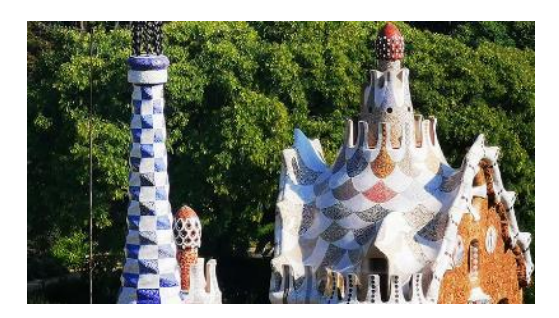

## Thank you for puting in some time into reading this manual!

Remember that for any other queries and further information you can also consult our website <https://parkguell.barcelona/en/planning-your-visit/organized-groups> or email us at [parkguell@bsmsa.cat](mailto:parkguell@bsmsa.cat) 

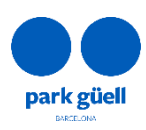